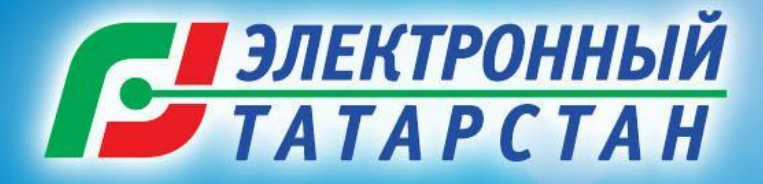

## **ПРИВЯЗКА ЛИЧНОГО КАБИНЕТА НА ПОРТАЛЕ УСЛУГ К ПОДТВЕРЖДЕННОЙ ЕДИНОЙ УЧЕТНОЙ ЗАПИСИ ЕСИА. НАЧИСЛЕНИЕ БАЛЛОВ В РАМКАХ КОНКУРСА «IT-ЧЕМПИОН».**

## **Что такое ЕСИА?**

 $\leftarrow$   $\mathbf{a}$  https:/ **D** Почта **D** Ka  $\frac{13}{24}$ 

> Для дост правител

- ЕСИА «Единая система идентификации и аутентификации» в инфраструктуре предоставления государственных и муниципальных услуг в электронной форме
- Личный кабинет пользователя уникален, привязывается к СНИЛС и паспорту и дает доступ к электронным услугам
- Авторизоваться с помощью ЕСИА можно на порталах gosuslugi.ru и uslugi.tatarstan.ru
- Учетные записи ЕСИА бывают:
	- упрощенная

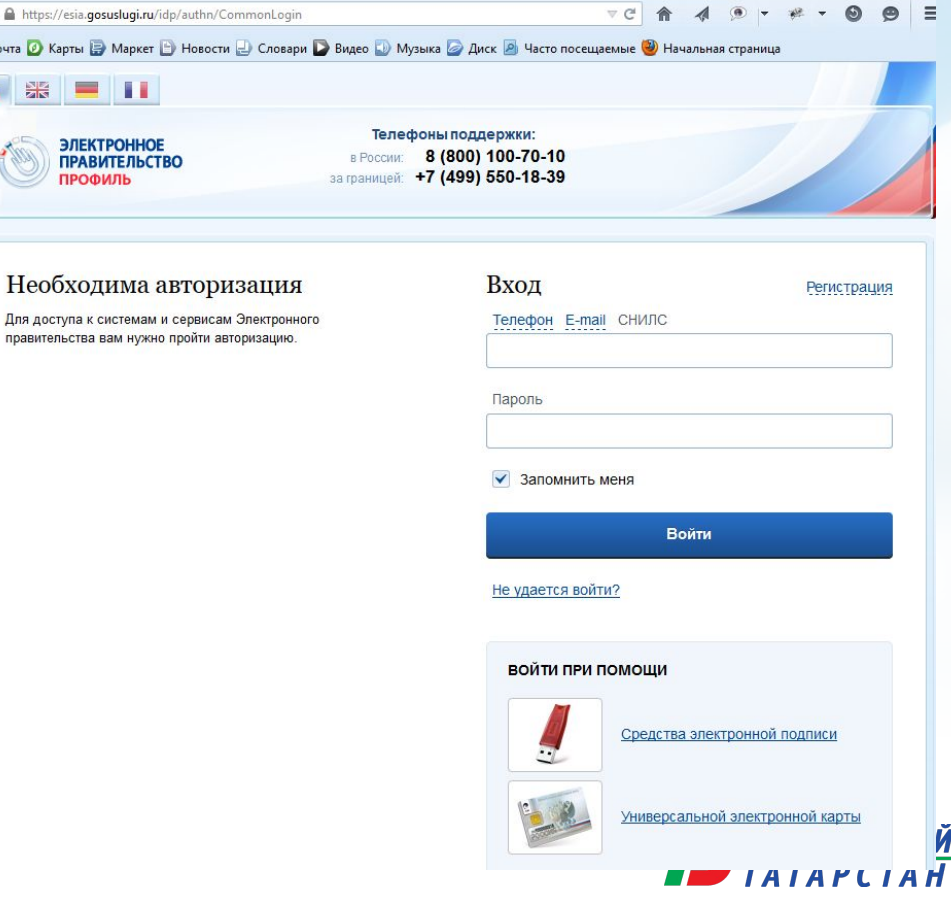

### **Что такое ЕСИА?**

- Упрощенная запись создается по номеру мобильного телефона и паролю на esia.gosuslugi.ru или по ссылке на Портале uslugi.tatarstan.ru
- Стандартная запись создается на esia.gosuslugi.ru или по ссылке «Войти через ЕСИА» на Портале uslugi.tatarstan.ru и отличается от упрощенной наличием проверенных через интернет данных паспорта, ИНН, СНИЛС гражданина
- Проверенная запись создается на esia.gosuslugi.ru, при этом необходимо подтвердить свою личность – заказать письмо с кодом авторизации на свой адрес

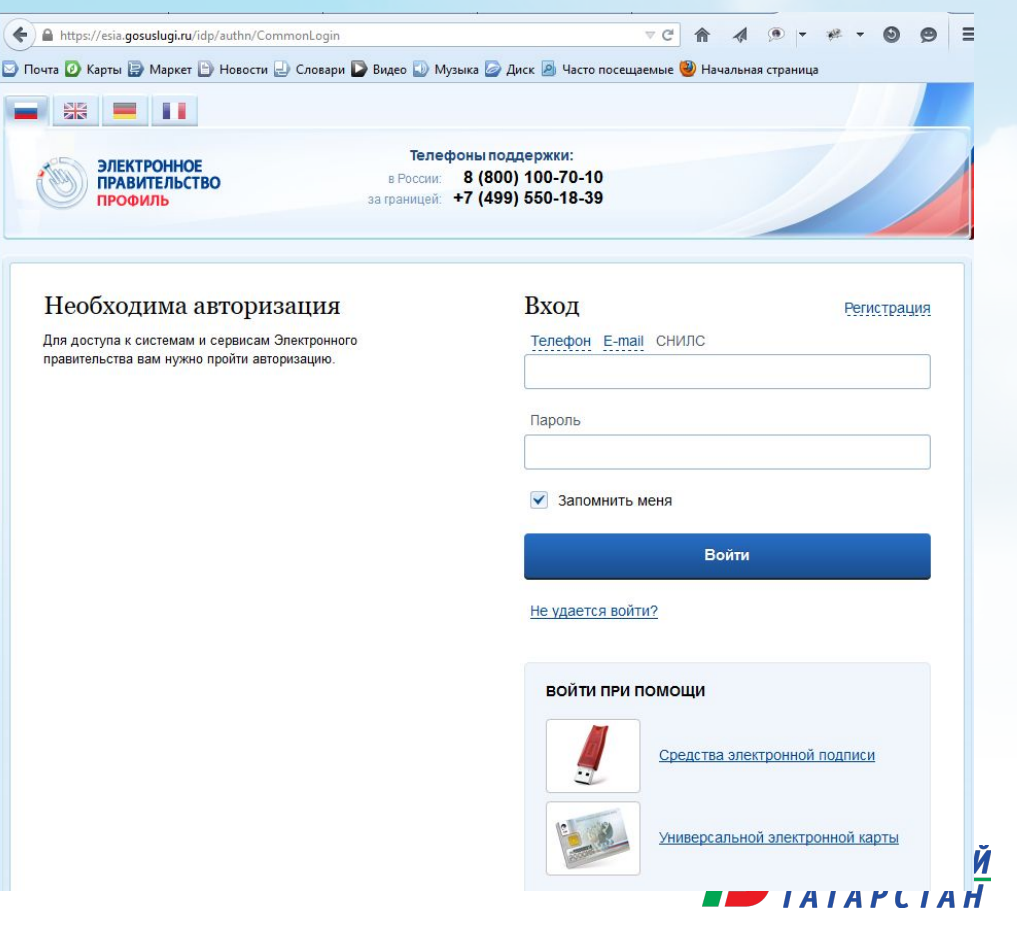

## **Начисление баллов в Конкурсе "IT-чемпион"**

- Учащемуся будет начислено 10 баллов за привязку к личного кабинета взрослого на Портале uslugi.tatarstan.ru к учетной записи ЕСИА не **ниже стандартного** уровня. Баллы начисляются только один раз за первую привязку к личному кабинету на Портале за все время проведения Конкурса;
- За привязку к личному кабинету взрослого на Портале uslugi.tatarstan.ru к **упрощенной учетной** записи ЕСИА баллы начислены не будут;
- Если ранее у пользователя Портала uslugi.tatarstan.ru была привязка к ЕСИА, то для начисления баллов необходимо войти через ЕСИА на Портал uslugi.tatarstan.ru
- Если пользователь привязал свой личный кабинет на Портале к подтвержденной учетной записи ЕСИА – после чего ему было начислено 10 баллов, а затем удалил привязку и снова сделал плен привязку, баллы

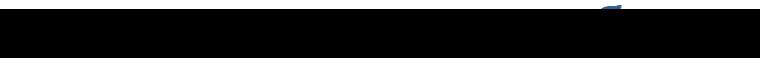

### **Начало или продолжение участия в Конкурсе «IT-чемпион»**

- Если личный кабинет взрослого привязан к стандартной или подтвержденной учетной записи ЕСИА, то проверка данных для начала или продолжения участия в Конкурсе производится по уровню ЕСИА;
- Если пользователь удалит привязку к подтвержденной или стандартной учетной записи ЕСИА, то данные снова будут проверяться через сервис СМЭВ (по проверке данных СНИЛС);
- Если ЛК, не привязан к учетной записи ЕСИА или привязан к непроверенной учетной записи ЕСИА, то проверка данных для начала или продолжения участия в Конкурсе остается прежней.

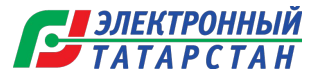

## **Как привязать ЛК на Портале к учетной записи**

Портале uslugi.tatarstan.ru, необходимо войти в раздел «Личные данные» и нажать на кнопку «Войти через ЕСИА».

1. ПОСЛС АВТОРИЗАЦИИ НА ФОРОДА В ПОРТА О В ПОРТА ПОРТА ПОРТА ПОРТА ПОРТА ПОРТА ПОРТА ПОРТА ПОРТА ПОРТА ПОРТА ПОР<br>О О Музыка Порта по в почта в страница портали портали президент РТ Государственный Совет РТ Поракительство ПОРТАЛ ГОСУДАРСТВЕННЫХ И МУНИЦИПАЛЬНЫХ УСЛУГ Республики Татарстан

Главная / Личный кабинет / Личные данные

### Личный кабинет

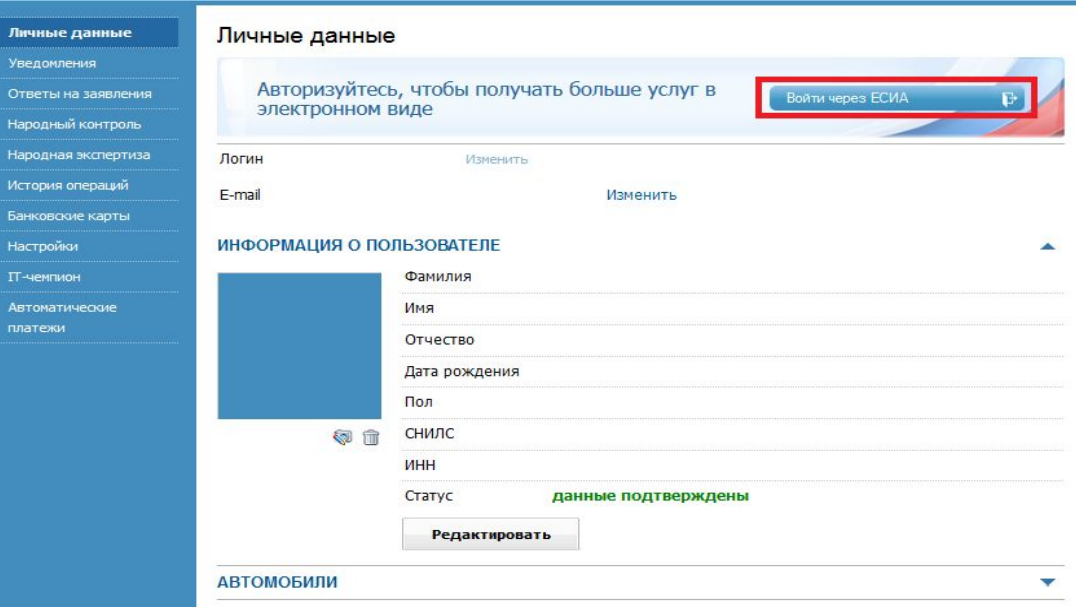

# **Как привязать ЛК на Портале к учетной записи** 2. 1 После того как Пользователь нажимает **ЕСИА** «**?**Вход через ЕСИА», он

автоматически перенаправляется на страницу авторизации в ЕСИА, где пользователь должен ввести ранее полученный им логин и пароль или

зарегистрирова

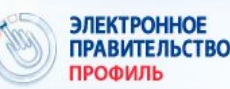

Телефоны поддержки: 8 (800) 100-70-10 за границей: +7 (499) 550-18-39

### Необходима авторизация

Для доступа к системам и сервисам Электронного правительства вам нужно пройти авторизацию.

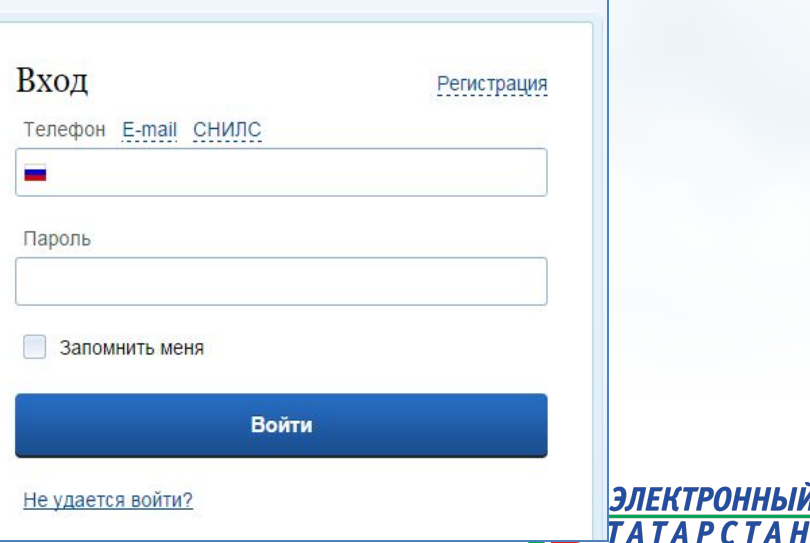

### **Как привязать ЛК на Портале к учетной записи** 2.2 Если Пользователь ещё не зарегистрирован **ЕСИА?** <sup>в</sup> ЕСИА, то после перенаправления браузера с Портала услуг на Портал ЕСИА, он может пройти процесс регистрации.

### Единая учетная запись

После регистрации вы можете использовать вашу учётную запись для доступа к сервисам Электронного правительства.

Чем больше информации вы сообщите о себе, тем больше сервисов вам будет доступно. Для получения доступа к некоторым сервисам потребуется пройти процедуру подтверждения личности.

#### Активация стандартной учетной записи

Если вы получили код активации, то воспользуйтесь этой ссылкой для входа в профиль и введите код активации.

### Регистрация учетной записи юридического лица

Регистрировать учетную запись юридического лица может только его руководитель или лицо, имеющее право действовать без доверенности от имени юридического лица.

Руководителю необходимо сначала зарегистрироваться в качестве физического лица, затем подтвердить свою личность и воспользоваться этой ссылкой для входа в профиль и создания учетной записи юридического лица.

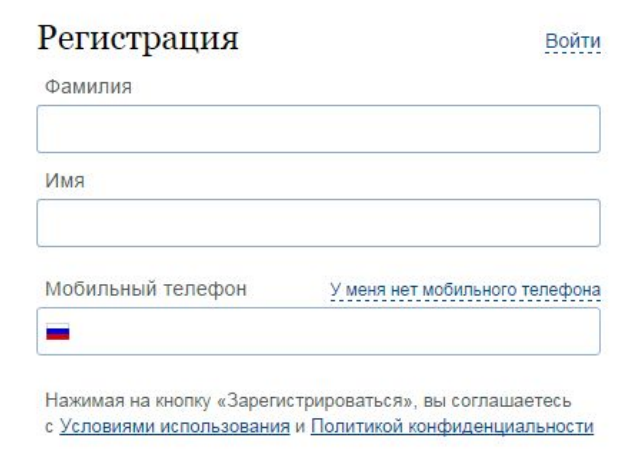

Зарегистрироваться

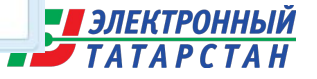

### **Как привязать ЛК на Портале к учетной записи**

З. После успешной авторизации в ЕСИА авдоратически откроется страница<br>Портана uslusi tatastan ru. с которой был осуществленнуед в ЕСИА. Бели из Портала uslugi.tatarstan.ru, с которой был осуществлен вход в ЕСИА. Если из ЕСИА на Портал услуг переданы сведения о том, что единая учетная запись Пользователя соответствует стандартной или подтвержденной учетная запись, то Пользователь после перехода на Портал услуг увидит уведомление. Для привязки пользователю необходимо подтвердить замену данных

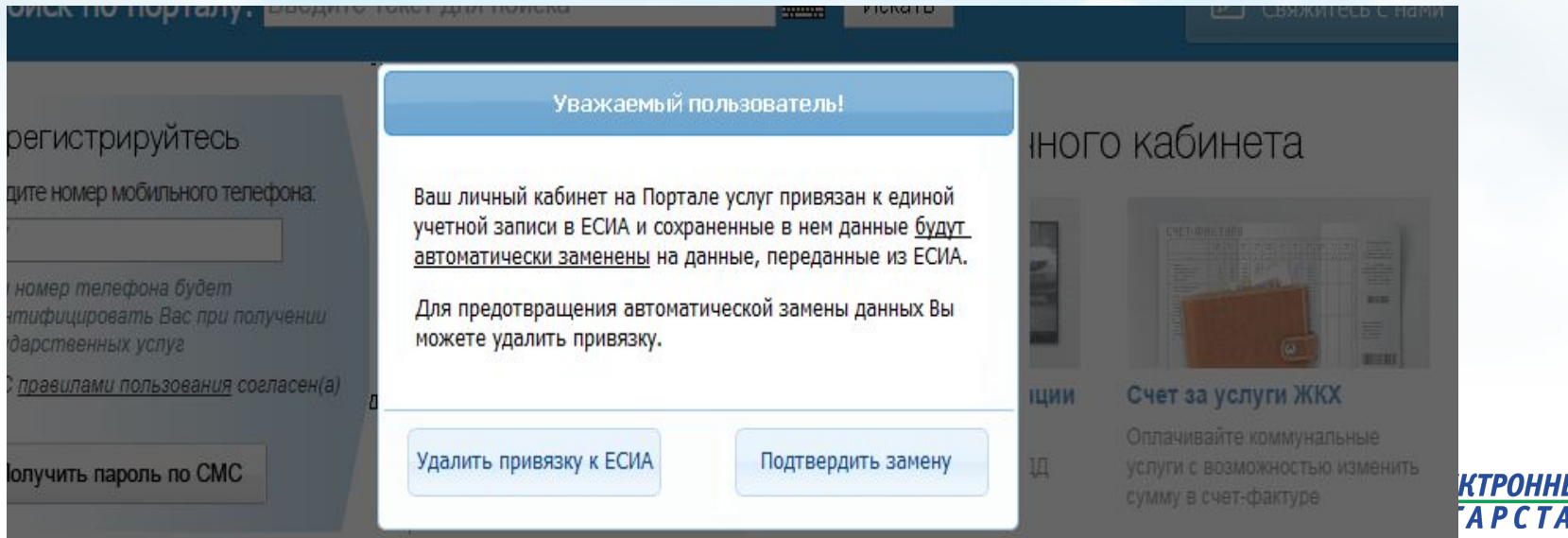

## **Начисление баллов за привязку к учетной записи ЕСИА?**

4. После подтверждения замены данных, в разделе «Личные данные» появится соответствующий информационный блок. **После чего в течение 3 рабочих дней учащемуся, логин которого сохранен в ЛК взрослого, будет начислено 10 баллов**.

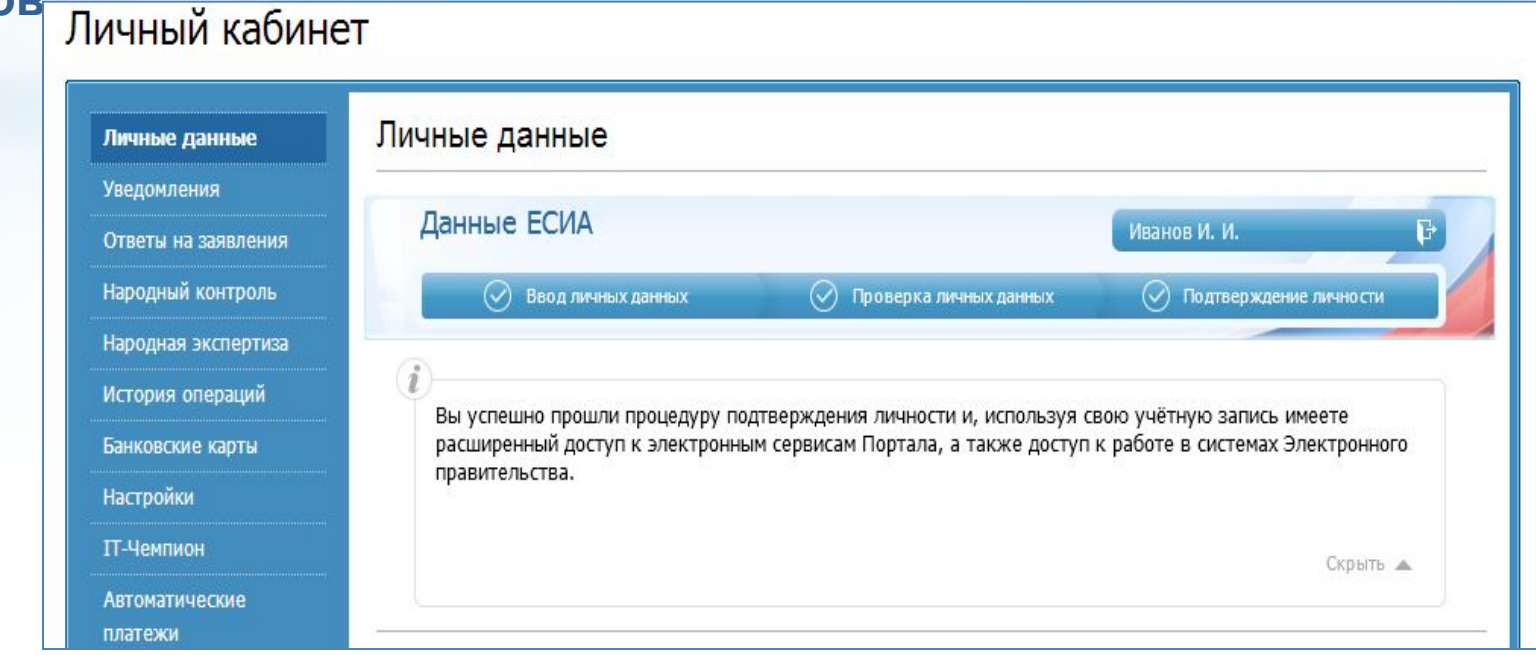